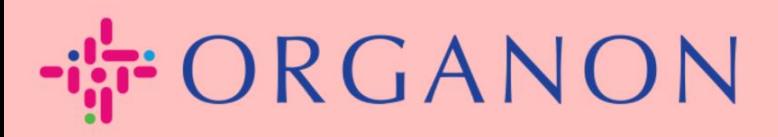

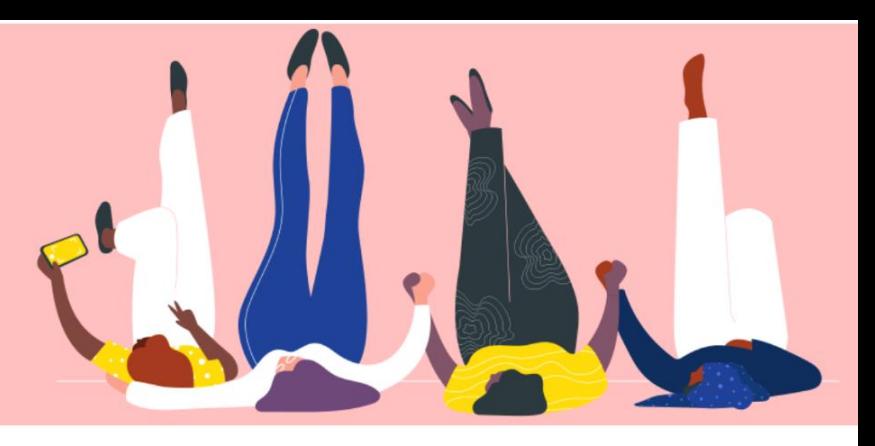

## **MENGELOLA PURCHASE ORDER (PO) Petunjuk Proses**

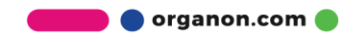

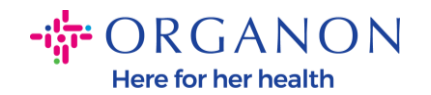

## **Cara Mengelola Purchase Order (PO) di Platform Coupa Supplier**

Setiap kali PO dibuat oleh Organon, vendor dapat melihatnya pada akun Coupa. Terlebih lagi, notifikasi terkait PO akan otomatis dikirimkan ke kontak email PO vendor yang tersimpan pada Data Master kami.

**1.** Masuk ke Coupa Supplier Portal dengan **Email** dan **Password**

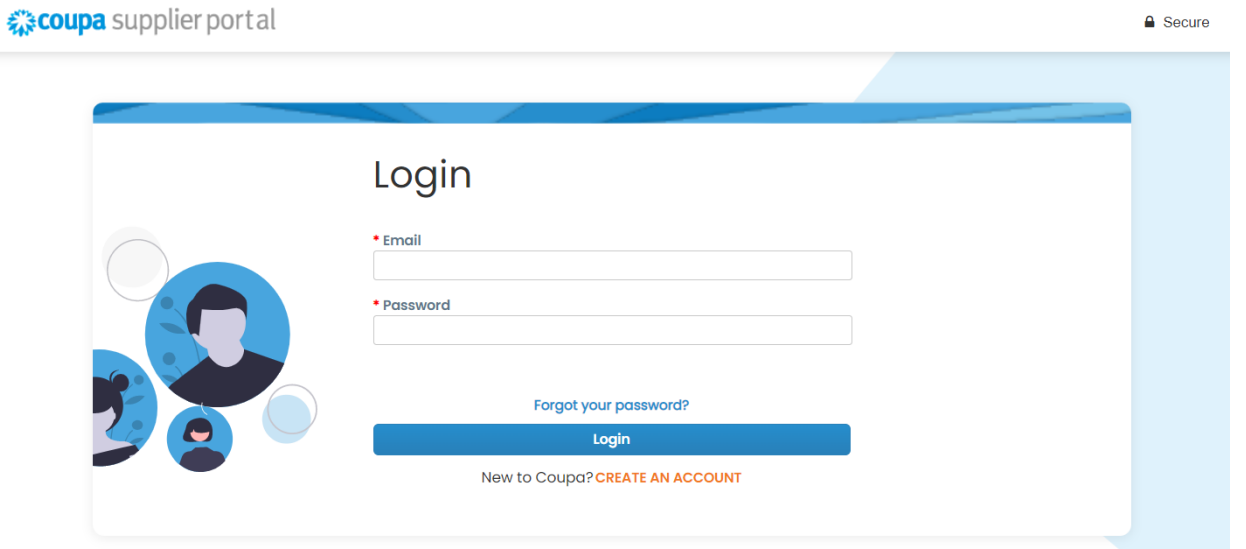

**2.** Pilih **Orders** lalu **Select Costumer** pada daftar drop-down. Gunakan bar search untuk menemukan PO yang diinginkan dan klik pada nomor PO

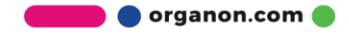

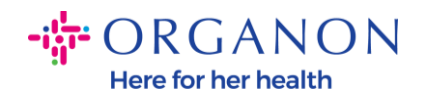

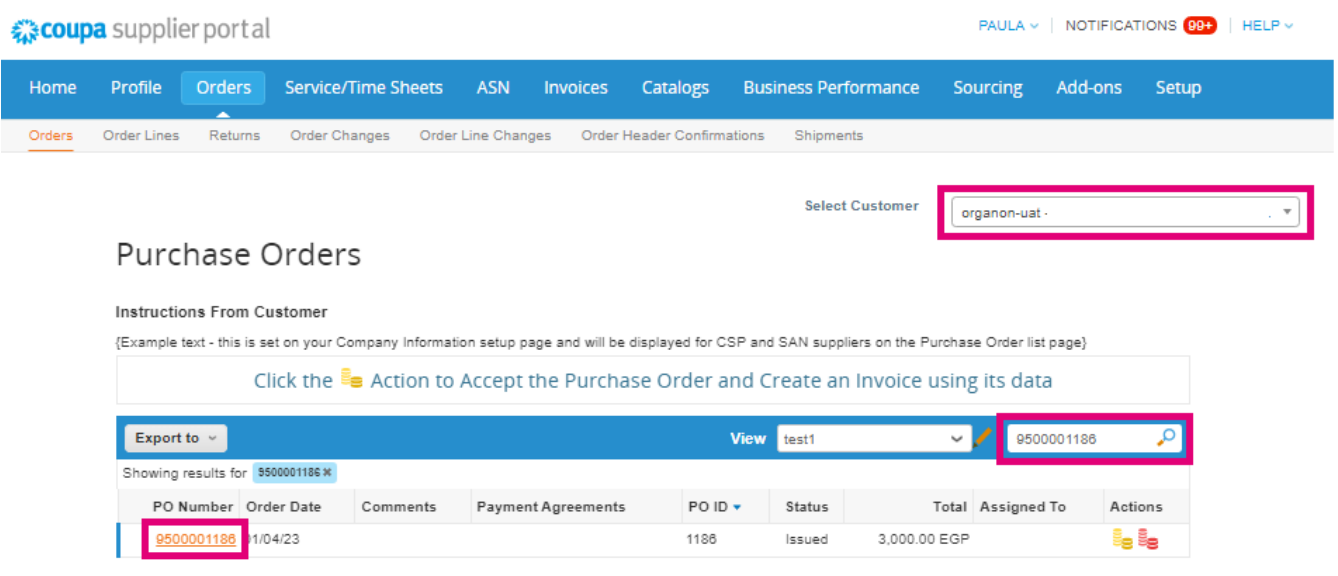

## **3.** Pilih tombol **Acknowledge** jika sesuai dengan pembelian

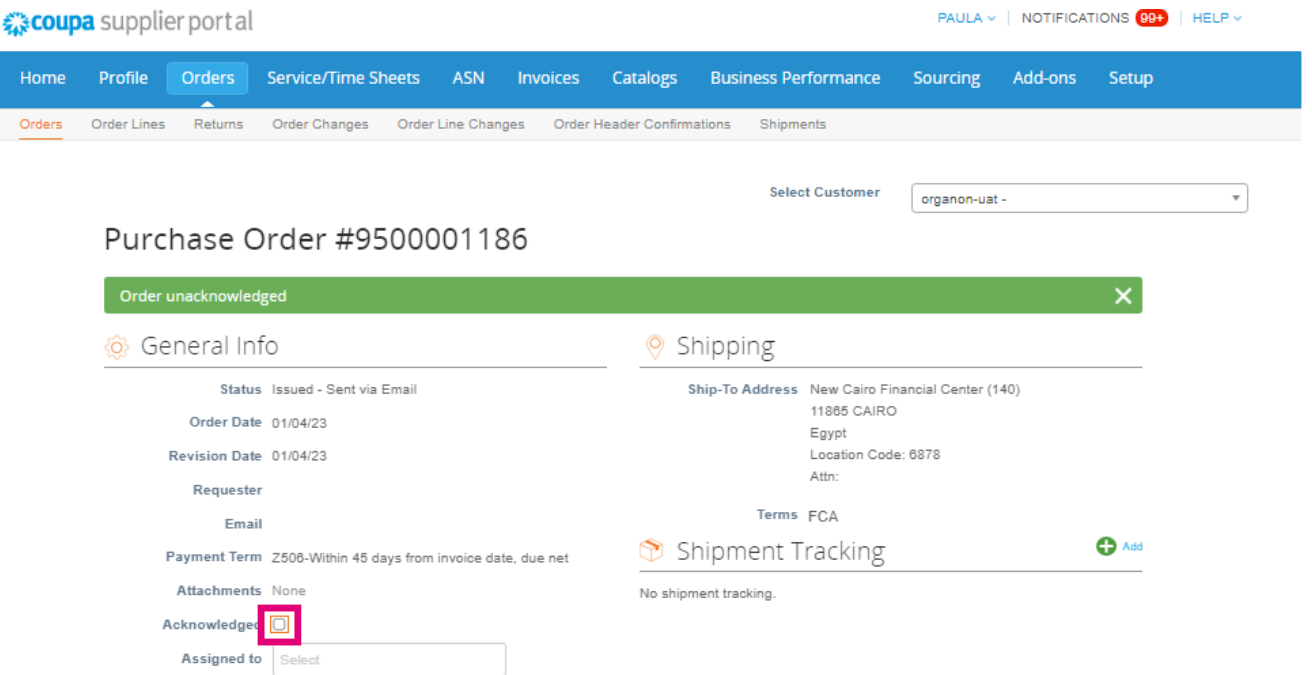

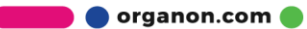

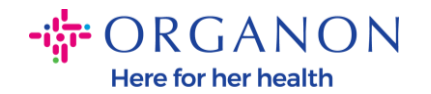

*Catatan: Jika Anda perlu menambahkan dana tambahan atau menanyakan tentang perintah perubahan, hubungi requestor. Informasi kontak mereka akan tersedia pada Purchase Order yang Anda terima.*

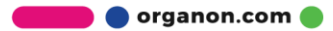